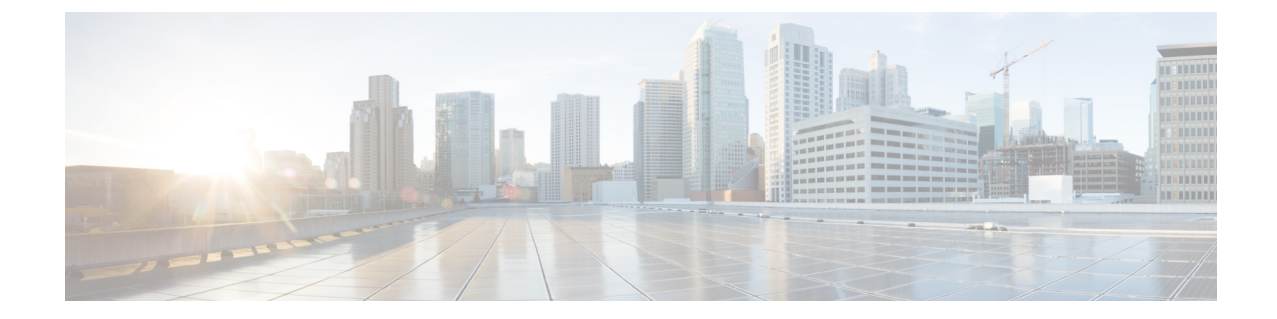

## ボイスオーバー**IP**サービスのクイックセッ トアップ

• [ボイスオーバー](#page-0-0) IP の設定 (1 ページ)

## <span id="page-0-0"></span>ボイスオーバー **IP** の設定

ATA Web ページに初めてログインすると、[クイックセットアップ] ページが表示されます。 このページを使用して、電話機をプロバイダーのボイスオーバー IP ネットワークに接続しま す。

サービスプロバイダーのネットワークにリンクするには、インターネット接続が必要です。デ フォルトのネットワーク設定では、WANポートがルータのポートに接続されている場合、ATA はインターネットに接続します。 (注)

## 手順

- ステップ **1** 回線 1 と回線 2 の場合は、PHONE1 ポートおよび PHONE2 ポートに接続されている電話機ま たはファックスで使用される電話機の設定を入力します。
	- プロキシ: サービスプロバイダーのプロキシサーバのIP アドレスを入力します。
	- 表示名**:** アカウントの識別に使用する名前または DN を入力します。通常、この名前は、 発信者 ID 名として使用されます。
	- ユーザ **ID:** インターネットアカウントにログインするために必要なユーザ ID を入力しま す。
	- パスワード**:** インターネットアカウントにログインするのに必要なパスワードを入力しま す。
- ダイヤルプランイン**(**回線セクションのみ**):**デフォルト設定をそのまま使用するか(推奨)、 またはサイトに合うようにダイヤルプランを編集します。
- ステップ **2** [Submit] をクリックして設定値を保存します。音声サービスが再起動されます。
- ステップ **3** 進行状況を確認するには、次のタスクを実行します。

設定されていることを確認します。

- a) 電話機のLEDが緑色に点灯していることを確認します。これは、電話機が登録されている ことを示します。 回線が登録されていない場合は、登録が完了するまで数秒かかるので、ブラウザを数回更 新します。また、DNS サーバの設定を含むインターネット設定が ISP からの情報に従って
- b) 外部電話機を使用して、ISP から割り当てられた電話番号にコールします。電話機が応答 していることと、双方向音声が通話中であることを確認します。